## **Licence flottante : comment libérer un jeton**

Il arrive parfois qu'un jeton SolidWorks ne soit pas libéré. La solution qui consiste à redémarrer le serveur de licence (Solid-NetWork Licence Manager) est certes efficace, mais bloque l'accès à tous les collaborateurs. Ce document explique comment lister et sélectionner le jeton anormalement utilisé.

## **Solutions**

L'utilitaire qui permet de gérer les licences se nomme " lmutil " et se trouve dans le répertoire " C:\Program Files\SolidWorks\setup\i386 " (machine cliente), ou dans C:\Program Files\SolidWorks SolidNetWork License Manager\utils " (machine serveur). Pour l'utiliser, il faut ouvrir une invite de commande dos. (cmd)

Au prompt, tapez la commande : cd «c:\Program Files\ SolidWorks\setup\i386»

Lister les licences : **lmutil lmstat -a**

Cette commande renvoie les licences utilisées par les différentes stations, ainsi que le serveur et les numéros de process. Ex :

Supprimer une licence :

**lmutil lmremove -h solidworks hotline-cao 25734 401**

**Solidworks** est le nom du produit à supprimer **Hotline-cao** est le serveur de licence **25734** est le N° du port **401** est le N°

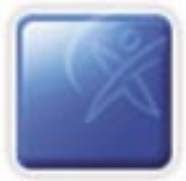

"solidworks" v13.0, vendor: SW\_D floating license

> fpereira fpereira fpereira <v12.0> <hotline–cao/25734 301>, start Mon 9/13 15:03 jmsavoyat jmsavoyat jmsavoyat <v12.0> <hotline–cao/25734 401>, start Mon 9/13 15:04